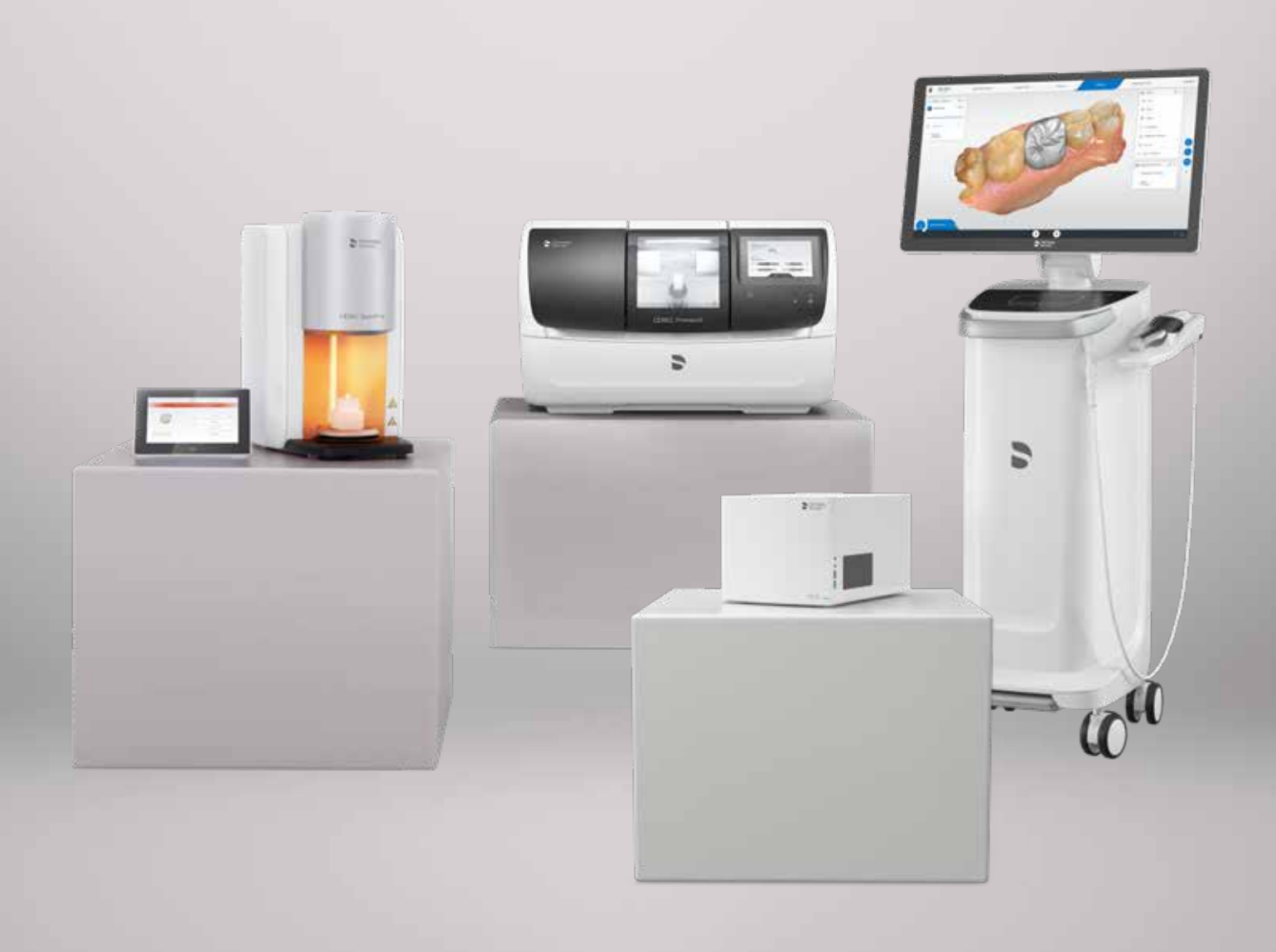

# Empfehlungen für den Betrieb des CEREC-Netzwerks

[my.cerec.com](http://my.cerec.com)

THE DENTAL SOLUTIONS COMPANY™

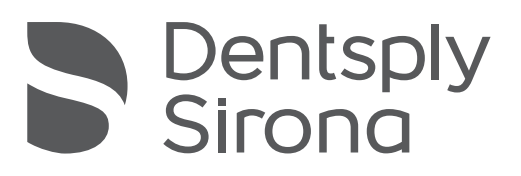

### <span id="page-1-0"></span>Inhalt

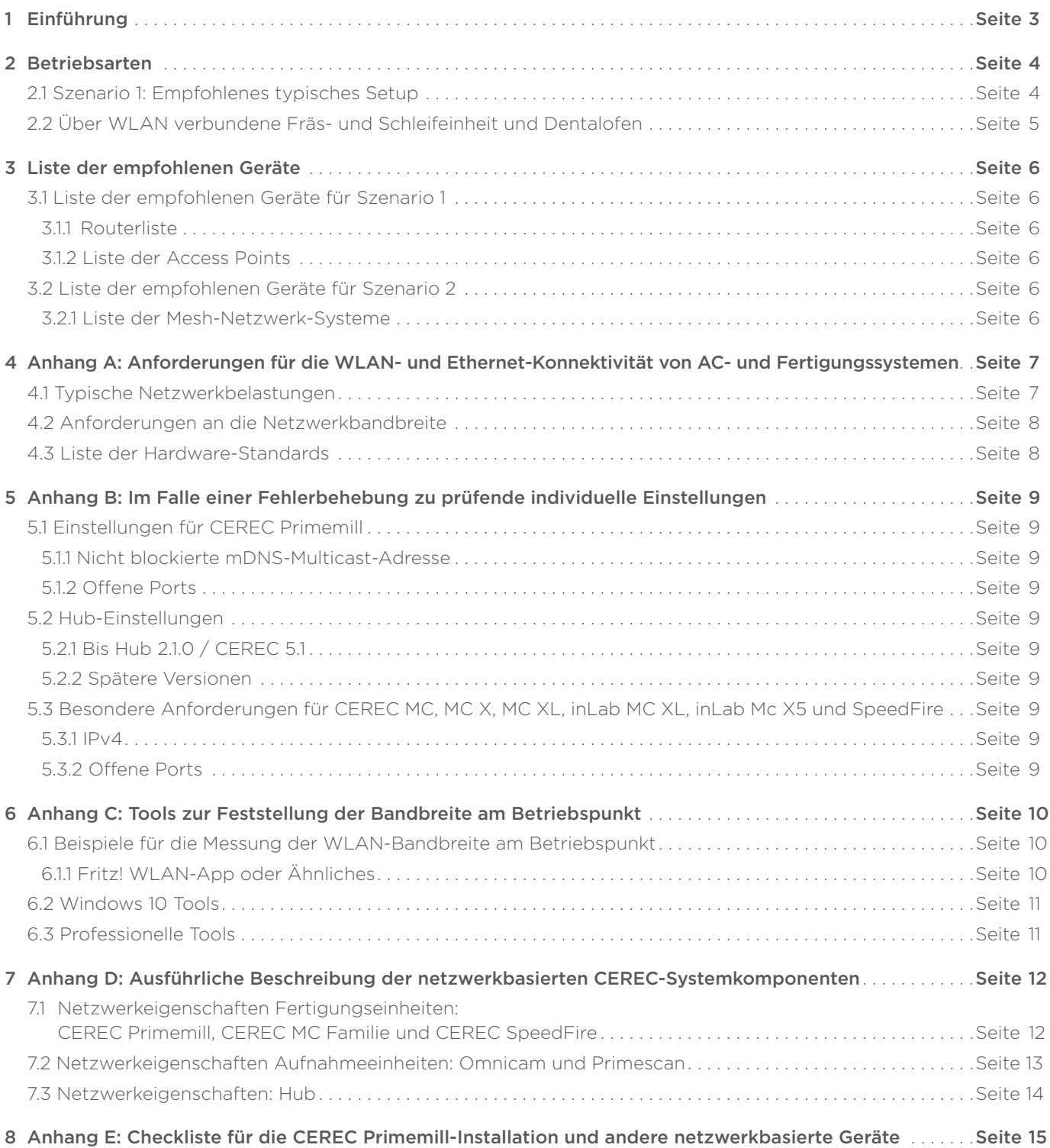

# <span id="page-2-0"></span>1 Einführung

CEREC Primemill und alle anderen CEREC-Gerätekomponenten sind netzwerkbasierte Geräte. Dentsply Sirona möchte allen CEREC-Anwendern einen reibungslosen Betrieb ermöglichen. Die folgenden Informationen bieten daher eine Anleitung zur Installation von CEREC Primemill und anderen Geräten in einer Zahnarztpraxis und deren Netzwerkumgebung. Außerdem sind auch Informationen zur Installation des Hubs im Leitfaden enthalten.

Die Kapitel 2 und 3 sollten zur Ermittlung des richtigen Setups für den Benutzer herangezogen werden.

Die Anhänge A bis D geben einen detaillierten Überblick über die Netzwerkspezifikationen der Geräte sowie Informationen zur Analyse der Netzwerkumgebung.

Anhang E enthält eine ausführliche Checkliste für alle netzwerkbasierten Geräte und kann von Servicetechnikern und/oder IT-Fachleuten zur Feststellung des richtigen Setups von Netzwerkkomponenten und zur Überprüfung der Einstellungen für die Komponenten vor oder während der Installation verwendet werden.

### <span id="page-3-0"></span>2 Betriebsarten

### 2.1 Szenario 1: Empfohlenes typisches Setup

Das empfohlene Setup für eine CEREC Primemill-, CEREC MC/MC X/XL- und CEREC SpeedFire-Installation in Kombination mit Primescan AC oder Omnicam AC (oder älteren CEREC Omnicam-Versionen) ist in der folgenden Abbildung dargestellt. Sowohl die Fertigungsgeräte als auch der Hub verwenden Ethernet-basierte Verbindungen zu einem Router. Am Betriebspunkt sind Ethernet-Ports in Kombination mit einem Switch erforderlich.

Die Primescan AC / Omnicam AC ist über WLAN mit dem Netzwerk verbunden, das von einzelnen WLAN Access Points pro Behandlungszimmer bereitgestellt wird. Diese sind über Ethernet unter Verwendung einer einzelnen SSID mit dem Router verbunden und fungieren als Mesh-Netzwerk.

Hinweis: PowerLan-/Powerline-Verbindungen werden nicht empfohlen!

Hinweis: Für CEREC Primemill sollten die CEREC Radio-Module nicht verwendet werden.

Hinweis: Eine Liste der empfohlenen Geräte für dieses Setup ist in Kapitel 3 beigefügt.

Hinweis: Eine Liste der erforderlichen/empfohlenen Bandbreite für einen reibungslosen Betrieb befindet sich in Anhang C.

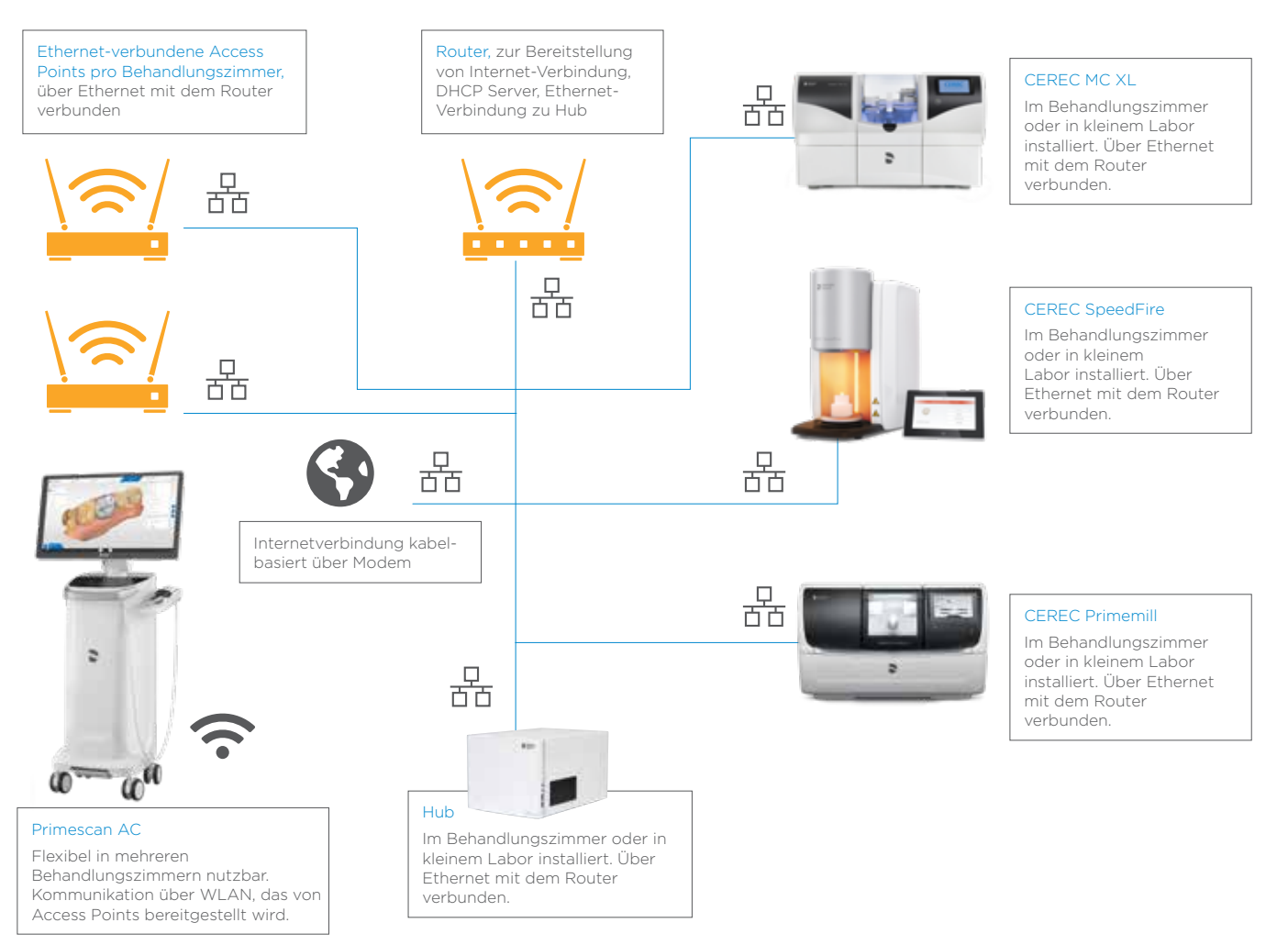

### <span id="page-4-0"></span>2.2 Über WLAN verbundene Fräs- und Schleifeinheit und Dentalofen

Für den Fall, dass die gegebene Infrastruktur keine Ethernet-Verkabelung und Steckdosen am Betriebspunkt der Fertigungseinheiten vorsieht, wird das Setup eines TriBand-Mesh-Netzwerks mit Satelliten empfohlen, die Ethernet-Ports (Hersteller solcher Systeme sind z. B. Netgear (Orbi System) oder TP-Link) zur Verfügung stellen.

Diese Systeme ermöglichen ein starkes WLAN innerhalb der gesamten Praxis. Ein zentraler Mesh-Router fungiert als Master-Gerät und Satelliten werden in der Nähe des Betriebspunktes von CEREC Primemill (oder anderen Fertigungseinheiten und Hub) platziert. Die Fertigungseinheiten sind über eine Ethernet-Verkabelung mit den Satelliten verbunden.

Die Primescan AC / Omnicam AC ist über WLAN mit dem Netzwerk verbunden, das durch den WLAN-Mesh-Router und die Mesh-Satelliten bereitgestellt wird. Sie sollten mit einer einzelnen SSID eingerichtet werden.

Hinweis: Eine Liste der empfohlenen Geräte für dieses Setup ist in Kapitel 3 beigefügt.

Hinweis: Eine Liste der empfohlenen Bandbreite/Mindestbandbreite befindet sich in Anhang C.

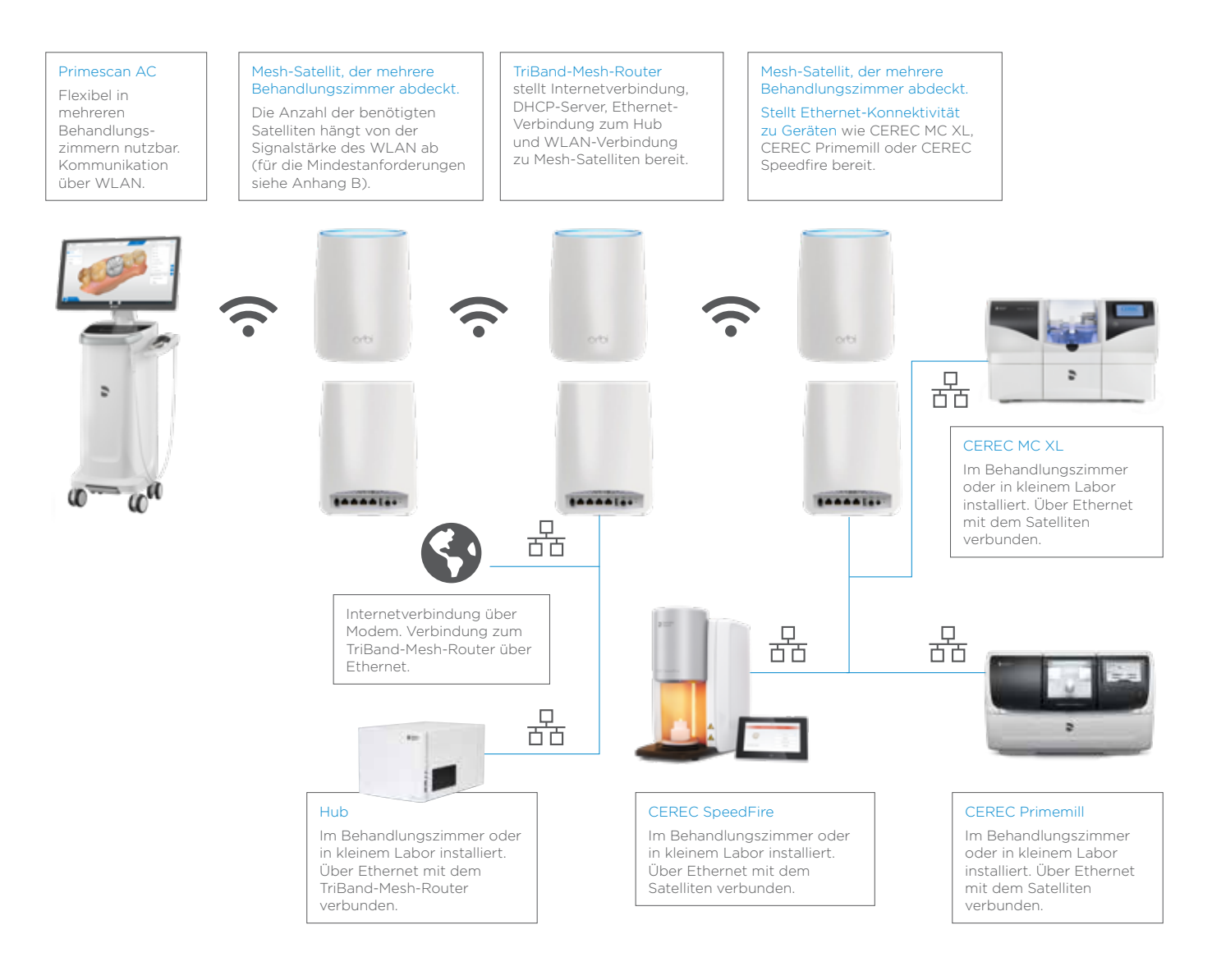

### <span id="page-5-0"></span>3 Liste der empfohlenen Geräte

Dentsply Sirona möchte seinen Anwendern eine möglichst reibungslose Bedienung der Geräte ermöglichen. Dazu müssen gewisse Anforderungen an die Netzwerkkomponenten erfüllt werden.

Die folgende Liste gibt einen Überblick über die Komponenten, die im Wesentlichen die verschiedenen Spezifikationen erfüllen (siehe Anhang A).

Die mit (\*1) gekennzeichneten Geräte wurden während der Testphase von CEREC Primemill in einer zahnärztlichen Umgebung getestet. Die mit (\*2) gekennzeichneten Geräte haben einen 30-tägigen Test mit Hub absolviert.

Hinweis: *In den meisten Fällen ermöglichen die Standardeinstellungen der Komponenten eine "Plug'n'Play-Installation" von Dentsply Sirona-Geräten. Da nicht alle Praxen und Kliniken gleich eingerichtet sind, empfehlen wir allen Benutzern, die Konnektivitätspläne mit IT-Fachleuten zu überprüfen und/oder einen alternativen Installationsplan auf der Grundlage der technischen Spezifikationen und Praxisanforderungen zu erstellen.*

#### 3.1 Liste der empfohlenen Geräte für Szenario 1

- 3.1.1 Routerliste
	- Fritzbox 7490 (\*1, \*2)
	- Netgear Nighthawk AX3000 (\*2)
	- Asus RT-AC3200 (\*2)
	- Asus ROG Rapture GT-AC 5300 (\*2)
	- AX3000 (\*2)
	- Cisco RV130W (\*2)
	- D-Link Exo AC 2600 (\*2)
	- DrayTek Vigor 2925 AC (\*2)
	- Fortinet Fortigate FWF 60E (\*2)
	- Lancom 1781VA(\*2)
	- Linksys EA9500 (\*2)
	- Linksys WRT 1200 AC (\*2)
- 3.1.2 Liste der Access Points
	- Unifi Ubiquity AP (\*1)
	- Netgear ProSafe Wireless N Access Point (\*1)

#### 3.2 Liste der empfohlenen Geräte für Szenario 2

- 3.2.1 Liste der Mesh-Netzwerk Systeme
	- Orbi RBK 53 Mesh WLAN System (\*1)
	- Orbi RBK 43 Mesh WLAN System (\*1)
	- TP-Link Deco M9 Plus Mesh WLAN System Ubiquiti Amplifi

# <span id="page-6-0"></span>4 Anhang A: Anforderungen für die WLAN- und Ethernet-Konnektivität von AC- und Fertigungseinheiten

Zur Gewährleistung eines reibungslosen Betriebs der Netzwerkkomponenten muss die Netzlast von den Netzwerkkomponenten bewältigt werden.

### 4.1 Typische Netzlasten

Typische Netzlasten sind in Tabelle 1 angezeigt.

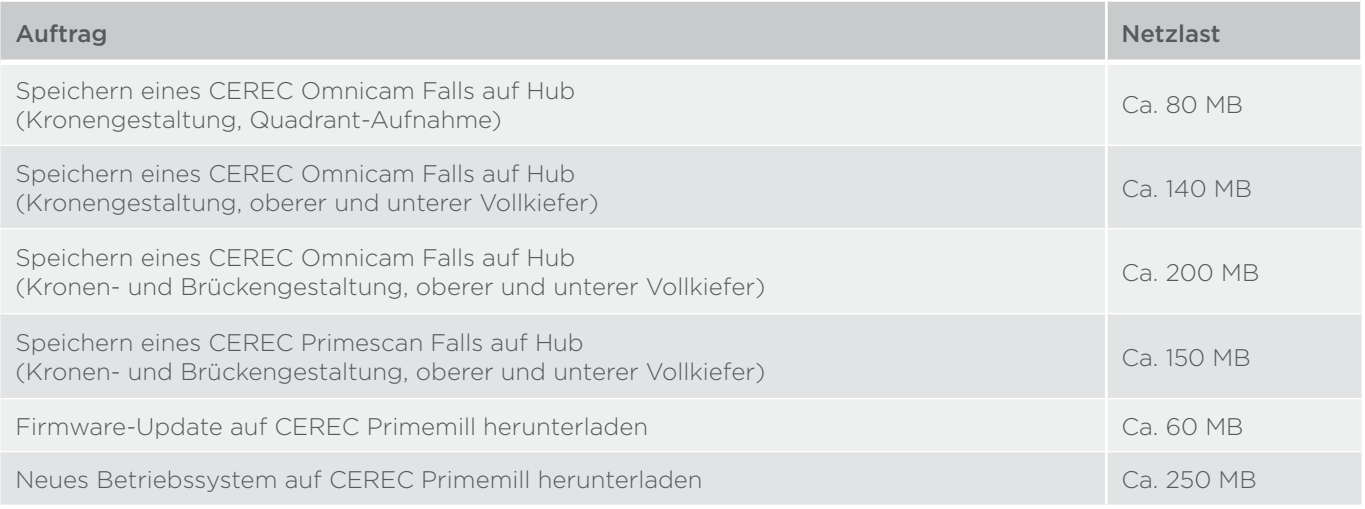

Die Dauer für die Ausführung der verschiedenen Aufträge hängt von der Bandbreite des Netzwerks ab. Beispiele für die Zeitdauer sind in Tabelle 2 in Bezug auf die zur Verfügung gestellte Netzwerkbandbreite/Übertragungsrate dargestellt.

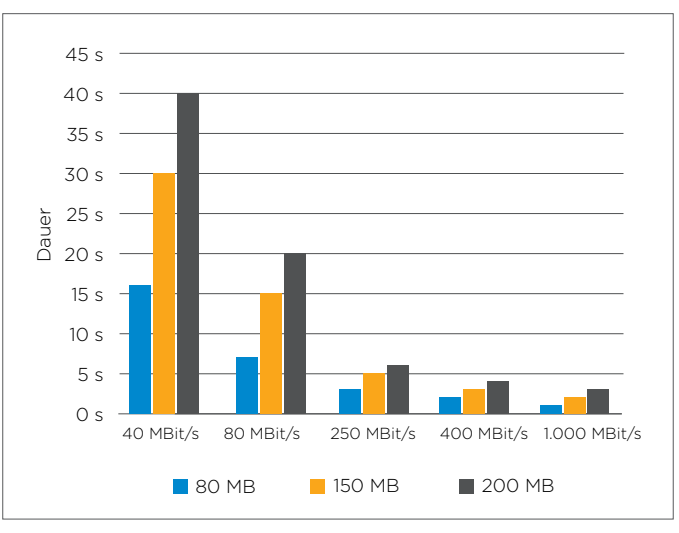

Übertragungsdauer durch Netzwerk

### <span id="page-7-0"></span>4.2 Anforderungen an die Netzwerkbandbreite

Die folgende Tabelle zeigt die Anforderungen, die das Netzwerk über Ethernet oder WLAN am Betriebspunkt - z. B. am Zahnarztstuhl für die Aufnahmeeinheit erfüllen muss. Instrumente zu deren Messung sind in Anhang C aufgeführt.

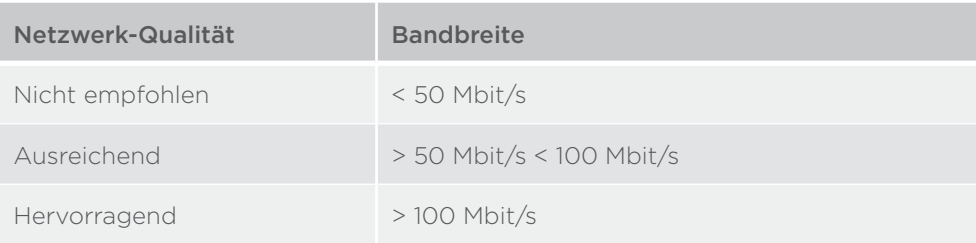

### 4.3 Liste der Hardware-Standards

Die folgende Liste gibt einen Überblick über die Standards, die für die verschiedenen Netzwerkkomponenten empfohlen werden und die im Vorfeld der Installation von CEREC Primemill oder anderen Geräte sichergestellt werden sollten.

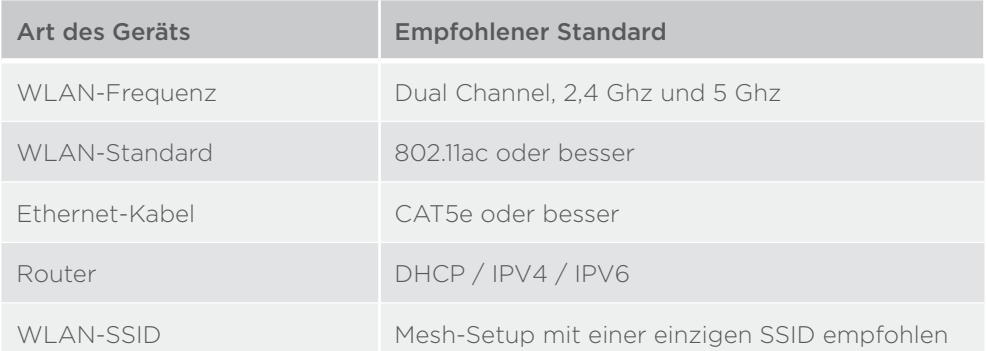

# <span id="page-8-0"></span>5 Anhang B: Individuelle Einstellungen, die im Falle einer Fehlerbehebung zu überprüfen sind

Die folgenden Netzwerkeinstellungen sollten im Falle von Problemen bei der Installation einer netzwerkbasierten Komponente des CEREC-Systems von einem IT-Fachmann überprüft werden.

### 5.1 Einstellungen für CEREC Primemill

- 5.1.1 Nicht blockierte mDNS-Multicast-Adresse
	- $\cdot$  IPv4: 224 0.0.251
	- IPv6: ff02::fB

5.1.2 Offene Ports:

- 5353 / udp
- 28930 / tcp
- 50926 / tcp

### 5.2 Hub-Einstellungen

- 5.2.1 Bis Hub 2.1.0 / CEREC 5.1
	- 5.2.1.1 Nicht blockierte Multicast-Adresse
		- IPv4: 239.0.0.222
	- 5.2.1.2 Offene Ports:
		- 2222
- 5.2.2 Spätere Versionen:
	- 5.2.2.1.1 Nicht blockierte mDNS-Multicast-Adresse
		- IPv4: 224.0.0.251
		- $\cdot$  IPv6 $\cdot$  ffO2 $\cdot$ fB
	- 5.2.2.1.2 Offene Ports:
		- 5353
	- 5.2.2.1.3 DHCP-Server
		- erforderlich für PnP

### 5.3 Besondere Anforderungen für CEREC MC, MC X, MC XL, inLab MC XL, inLab Mc X5 und SpeedFire

- 5.3.1 IPv4
	- benutzt
- 5.3.2 Offene Ports:
	- 28930

# <span id="page-9-0"></span>6 Anhang C: Tools zur Feststellung der Bandbreite am Betriebspunkt

Für die Messung der Bandbreite am Betriebspunkt können verschiedene Tools eingesetzt werden. Deren Verfügbarkeit hängt von den App-Stores in den einzelnen Märkten ab. Für weitere Informationen wenden Sie sich bitte an Ihren örtlichen IT-Fachmann.

### 6.1 Beispiele für die Messung der WLAN-Bandbreite am Betriebspunkt

#### 6.1.1 Fritz! WLAN-App oder Ähnliches

Die Fritz! WLAN-App ist für Android oder iPhone erhältlich und misst genau die Bandbreite eines WLAN-Netzwerks am Betriebspunkt

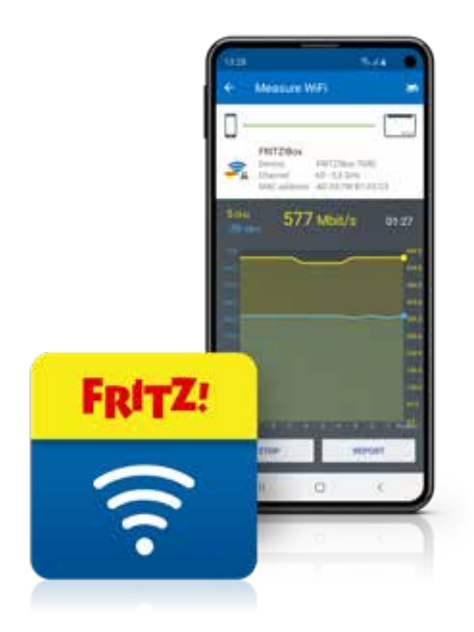

### <span id="page-10-0"></span>6.2 Windows 10 Tools

In Windows 10 können die Netzwerk- und Interneteinstellungen mit Hilfe der folgenden Schritte überprüft werden:

- 1. Klicken Sie auf das Start-Symbol (oder drücken Sie die Schaltfläche Start auf der Tastatur) und wählen Sie dann "Einstellungen" aus.
- 2. Klicken Sie auf "Netzwerk und Internet".
- 3. Klicken Sie auf "Netzwerkeigenschaften anzeigen"
- 4. Überprüfen Sie den individuellen Status der WLAN- oder Ethernet-Verbindung.

#### 6.3 Professionelle Tools

Es gibt noch mehr professionelle Tools, die z.B. Heatmaps für eine komplette Praxis erstellen können. Ein Beispiel ist in der nachfolgenden Abbildung dargestellt. Für weitere Informationen wenden Sie sich bitte an Ihren jeweiligen IT-Fachmann.

#### <https://www.ekahau.com/de/products/heatmapper/overview/>

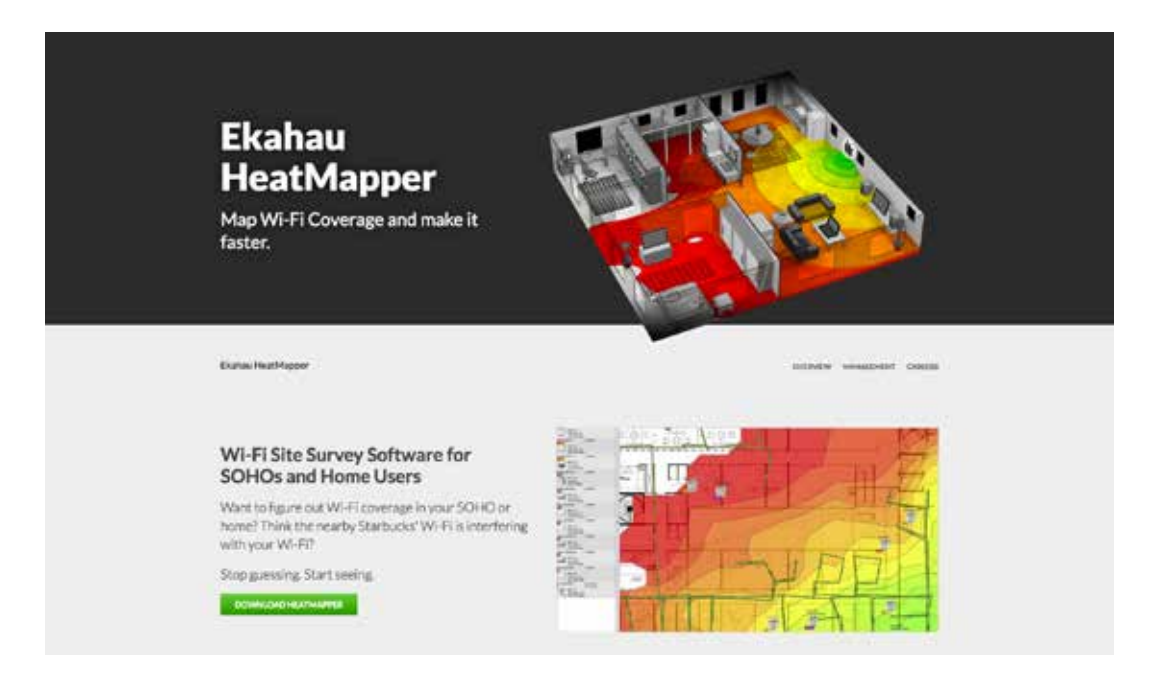

# <span id="page-11-0"></span>7 Anhang D: Ausführliche Beschreibung der netzwerkbasierten CEREC-Systemkomponenten

Die folgenden Informationen sollten von IT-Fachleuten verwendet und ihnen ausgehändigt werden, um die Anforderungen für den reibungslosen Betrieb der Komponenten des CEREC-Systems zu verstehen.

### 7.1 Netzwerkeigenschaften Fertigungseinheiten: CEREC Primemill, CEREC MC Familie und CEREC SpeedFire

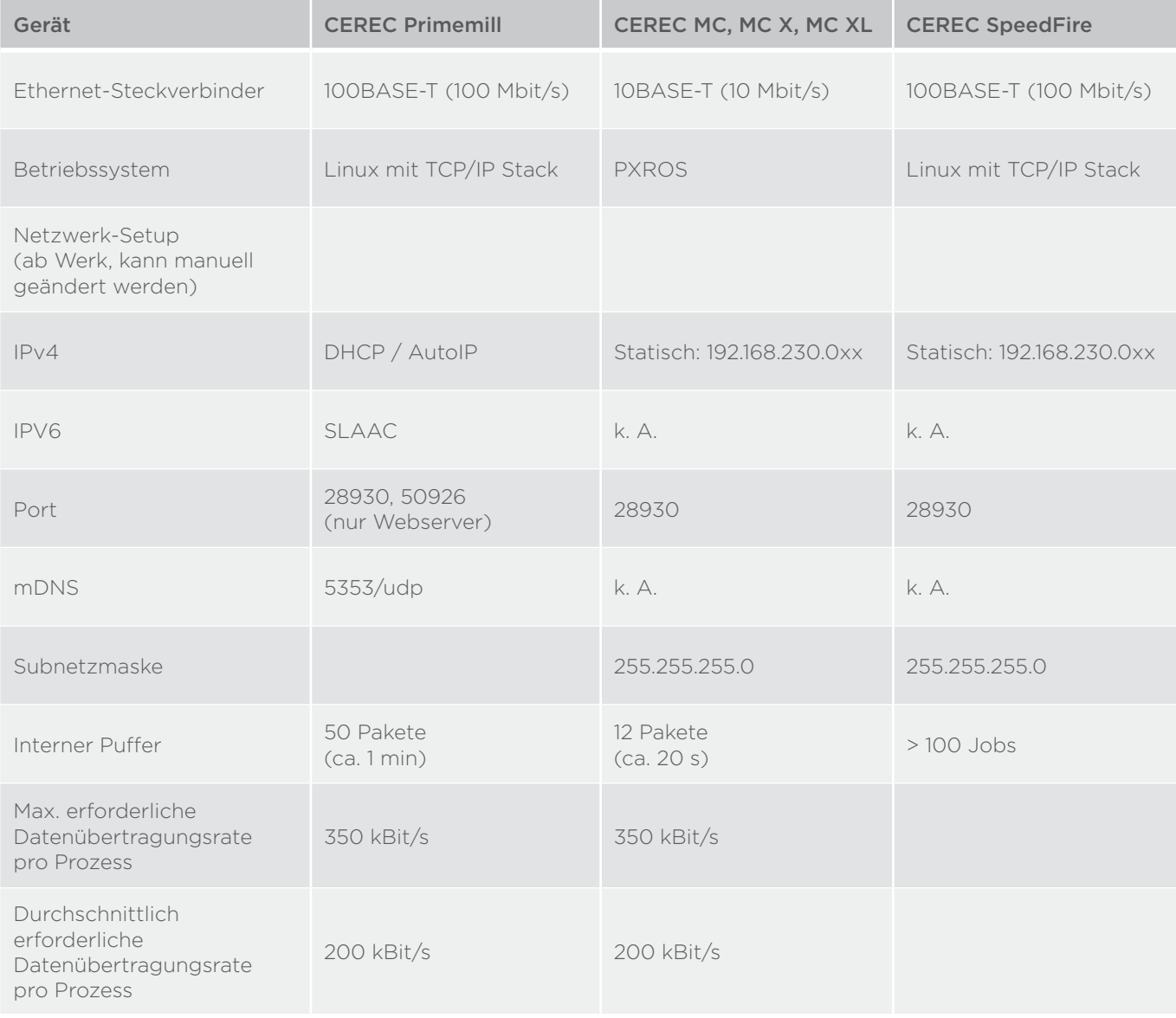

### <span id="page-12-0"></span>7.2 Netzwerkeigenschaften Aufnahmeeinheiten: Omnicam und Primescan

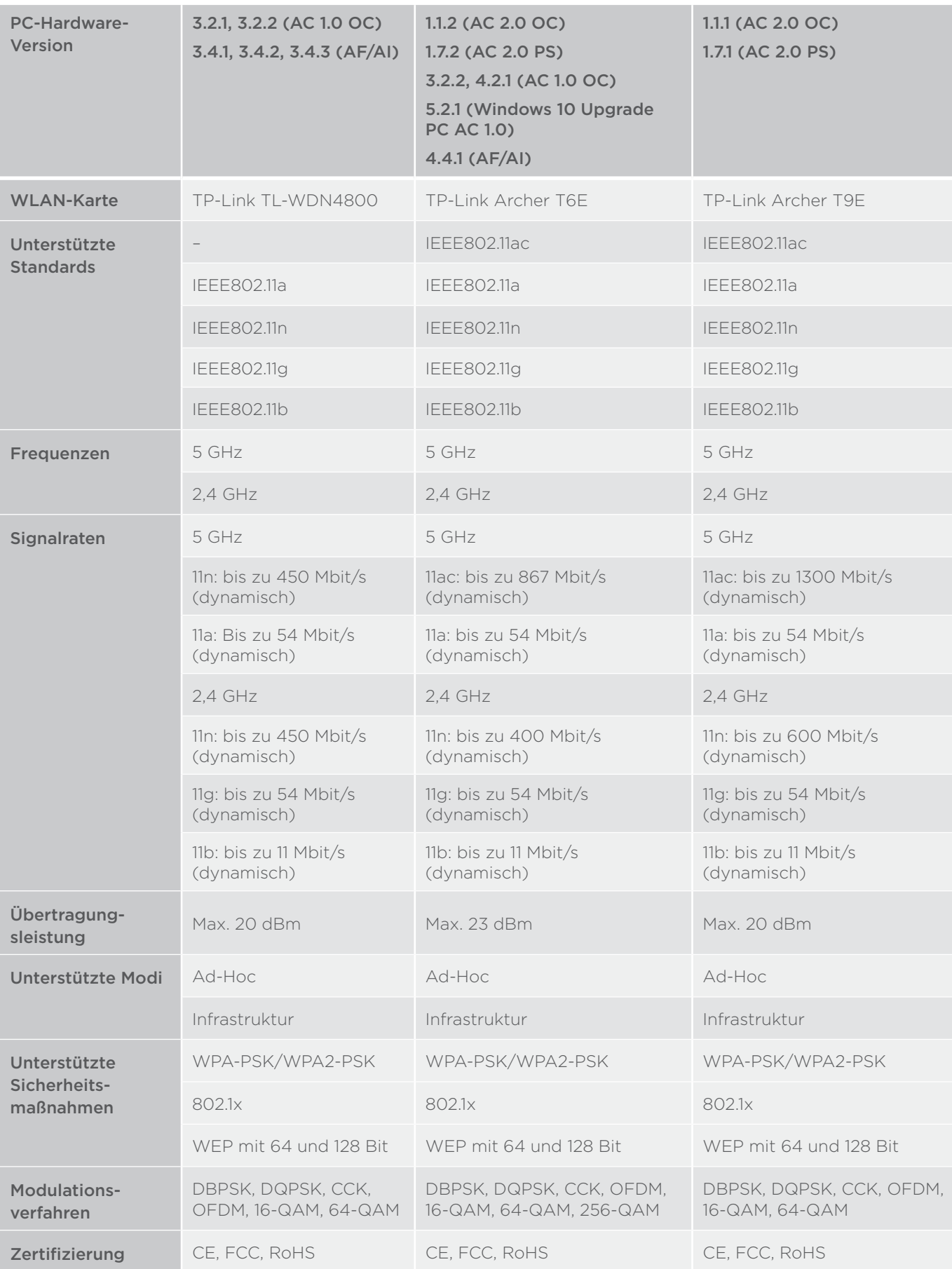

### <span id="page-13-0"></span>7.3 Netzwerkeigenschaften: Hub

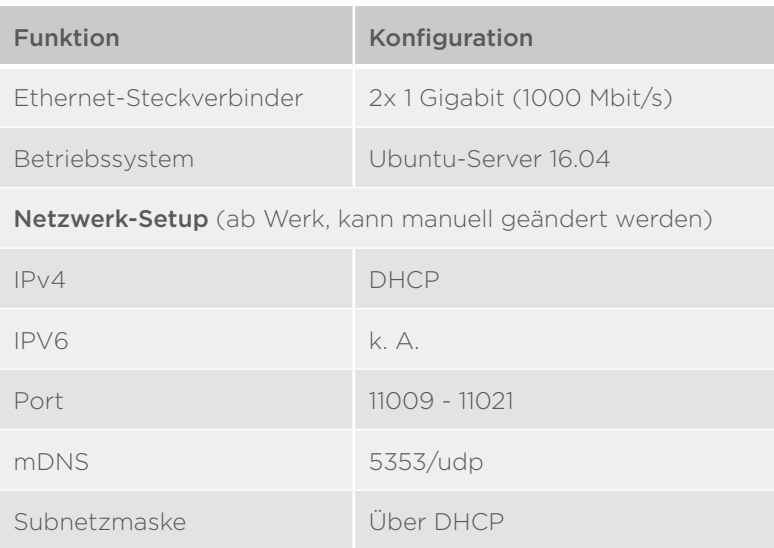

### <span id="page-14-0"></span>8 Anhang E: Checkliste für die CEREC Primemill-Installation und andere netzwerkbasierte Geräte

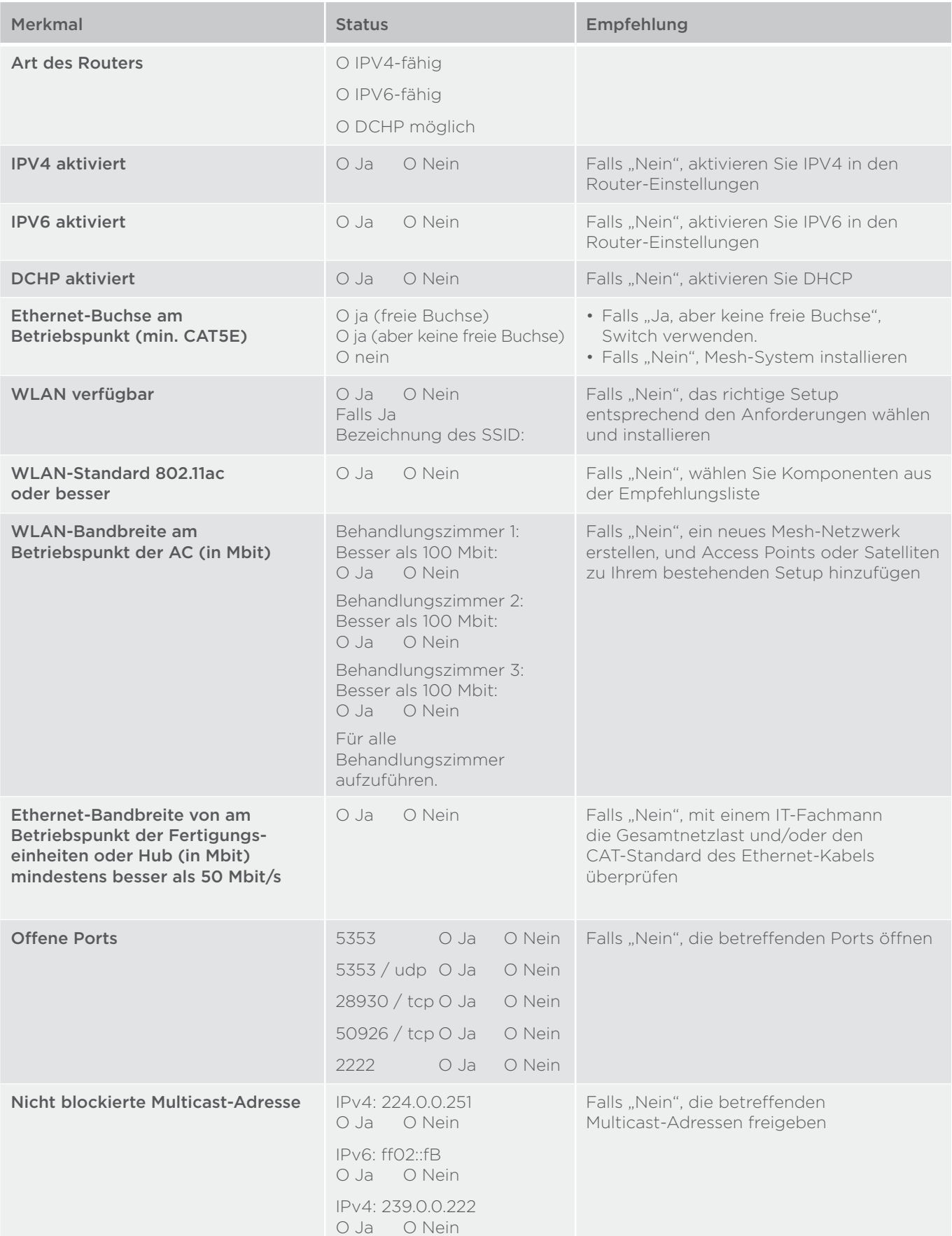

#### Procedural Solutions

Preventive Restorative Orthodontics Endodontics Implants Prosthetics

#### Enabling Technologies

CAD/CAM Imaging Treatment Centers Instruments

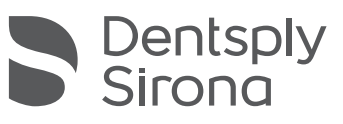

#### Dentsply Sirona

Dentsply Sirona Deutschland GmbH Fabrikstraße 31, 64625 Bensheim, Deutschland dentsplysirona.com

THE DENTAL SOLUTIONS COMPANY™